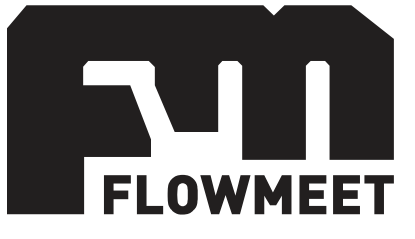

# Manual de usuario

Caudalímetro ultrasónico Serie UH

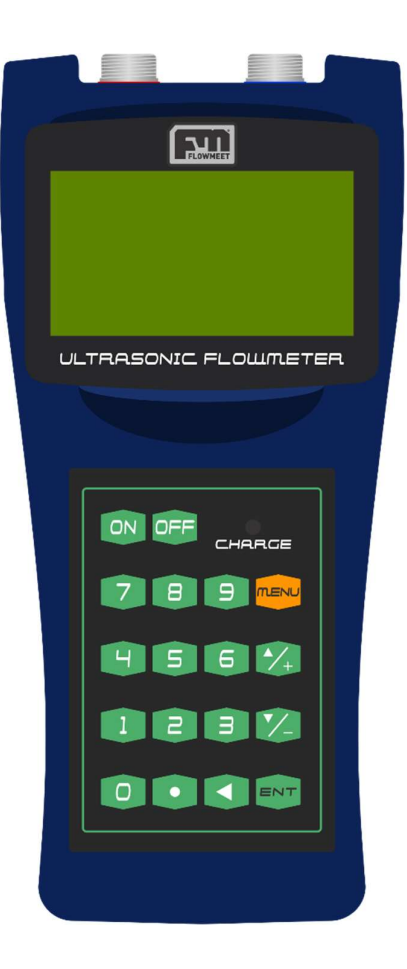

Última Revisión 14/07/2020

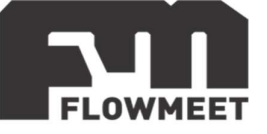

## INDICE DE CAPÍTULOS

- 1- GUÍA DE INSTALACIÓN
	- A) GUÍA DE USO RÁPIDA
	- B) CONFIGURACIÓN AVANZADA
- 2- USO BÁSICO
	- A) CAMBIO DE PANTALLAS
	- B) VISUALIZACION DE DATOS BÁSICOS
- 3- LISTADO DE PANTALLAS
- 4- CONEXIONADO Y DESPEJES
	- A) MODOS DE CONEXIÓN SEGÚN DIAMETRO DE CAÑERIA
	- B) DESPEJES NECESARIOS
- 5- COMUNICACIÓN RS-232

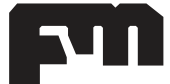

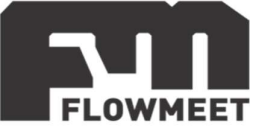

#### CAPITULO 1-A GUÍA DE INSTALACIÓN RÁPIDA

Este equipo posee la capacidad de adaptarse literalmente a cualquier tipo material de cañería y fluido. Es por eso que su configuración inicial es de suma importancia para la correcta medición del mismo. 2) Setear el Biámetro externo de la cañería: presione de la cañería: presione en la cañería: presione en la cañería: presione de la cañería: presione de la cañería: presione de la cañería: presione de la cañería: en minimi

Tenga en cuenta que antes de iniciar la configuración del computador, será necesaria la siguiente información.

- Diámetro externo o perímetro de la cañería. (en mm)
- Diámetro interno o espesor de la cañería. (en mm)
- Material de la cañería. (acero, PVC, fibrocemento, etc.)
- Tipo de fluido. (Agua, kerosene, crudo, etc.)
- Tipo de sensor. (S1, M1, HM, etc.)
- $\bullet$  Tipo de montaje del sensor. (V, Z, N, W).

Los siguientes son los pasos a seguir a la hora de instalar el caudalímetro ultrasónico de la serie UW en una cañería:

1) Antes de instalar el equipo, revisar el **Capítulo 4-B** y determinar los despejes necesarios para instalar los sensores según su instalación.

**P** para ingresar el perímetro externo) para poder ingresar el valor y **ENT** para finalizar.

3) Setear el Espesor de la cañería: presione  $\frac{m}{2}$   $\frac{m}{2}$ , para poder ingresar el valor y  $F^{\text{NT}}$  para finalizar.

4) Setear el Material de la cañería: presione  $\frac{m}{2}$   $\frac{m}{2}$ , y a continuación busque en la lista (presionando  $\geq 0$   $\geq 1$ ) el material de su cañería y ENT para finalizar. En el caso de que el material de su cañería no se encuentre en la lista, visite el capítulo 1-B "Material no estándar de cañería" de este manual. **Example Sare Permetro externo)** para poder ingresar el valor y  $\rightarrow$  para<br>
sinalizar.<br>
Sinalizar.<br>
Sinalizar el Espesor de la cañería: presione **en la lista (presionando o de que el montaje de sensor de montaje de sensor** 

5) Setear el Tipo de fluido: presione  $\frac{m}{2}$   $\frac{m}{3}$ , y a continuación busque en la lista (presionando  $\sqrt{ }$ o  $\overline{ }$  el tipo de fluido que pasara por la cañería. *En el caso* de que el tipo de fluido a medir no se encuentre en la lista, visite el capítulo 1-B "Fluido no estándar" de este manual.

6) Setear el Tipo de sensor: presione  $\frac{m}{\sqrt{2}}$   $\frac{1}{\sqrt{2}}$ , luego  $\frac{m}{\sqrt{2}}$  y a continuación

busque en la lista (presionando  $\sqrt{4}$  o  $\sqrt{4}$ ) el tipo de sensor que posee. Tener en cuenta que el sensor M1 y M2 son equivalentes. Por lo que si tiene sensor M2 deberá setear M1.En caso que no encuentre este dato consultar al fabricante.

7) Setear el Tipo de montaje del sensor: presione  $T = \frac{1}{2}$ , luego  $T = \frac{1}{2}$ 

que posee. Si el diámetro de la cañería es entre 15-100 mm, utilizar TIPO W. Si el diámetro es entre 50 y 300 mm puede utilizar TIPO V. Cualquier otro diámetro consultar Capítulo 4-A.

8) Presione  $\frac{m_{\text{max}}}{m_{\text{max}}}$   $\frac{m_{\text{max}}}{m_{\text{max}}}$ , para acceder a la pantalla de **Espaciado** entre sensores. Este valor representa la distancia a la cual debe ubicar los sensores.

9) Por último, ubicar los sensores a la distancia que muestra el Menú 25. Es muy importante utilizar una cantidad abundante de gel acoplante entre los sensores y la cañería. Utilizar las cadenas o soportes para garantizar un buen ajuste y contacto de los mismos. Es esencial el uso de las cadenas en sistemas vibrantes. En lo posible

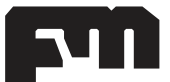

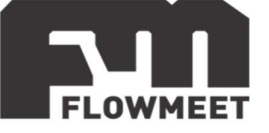

respetar los despejes necesarios de los sensores para tener una buena medida. (Capítulo 4.B.)

10)Siempre es bueno revisar la Pantalla del Menú 0, donde se pueden ver (en la parte inferior de la pantalla) los valores de la intensidad de la señal y la calidad de la misma. Es recomendable que tanto las intensidades de la señal "S" de los sensores como la calidad " $\mathbf{Q}^{\prime\prime}$  sean superiores a 600 y 60 respectivamente y tengan un valor estable, de lo contrario no se puede garantizar una buena medición.

La instalación física de los sensores requiere de un pequeño grado de arte: Es muy importante, especialmente en cañerías pequeñas, que si bien el espaciado de los sensores (indicado en el MENU 25) se respete lo mejor posible, más importante es aún que el ajuste fino final de la posición de los mismos se haga (una vez presentados respetando a groso modo la distancia solicitada por el equipo) observando la pantalla del MENU 0, moviendo milimétricamente los sensores hasta que "Q" y "S" sean valores mayores a 600 y 60 respectivamente y se mantengan estables, sin ninguna alarma de señal baja.

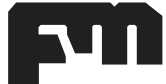

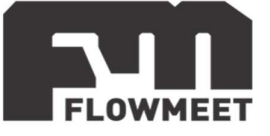

## CAPITULO 1-B CONFIGURACIÓN INICIAL AVANZADA

## Material no estándar de cañería

En el caso de que el **material de su cañería** no se encuentre listado en el equipo, deberá de obtener la velocidad del sonido para dicho material.

Una vez hecho esto, presione  $\frac{m_{\text{Edd}}}{m_{\text{Edd}}}\approx 1$  , luego  $\frac{m_{\text{Edd}}}{m_{\text{Edd}}}\approx 1$ , a continuación, ingrese el valor de la velocidad del sonido y por ultimo  $FNT$  para finalizar. En la Tabla 1,1 hay un resumen de velocidades standard para diferentes materiales.

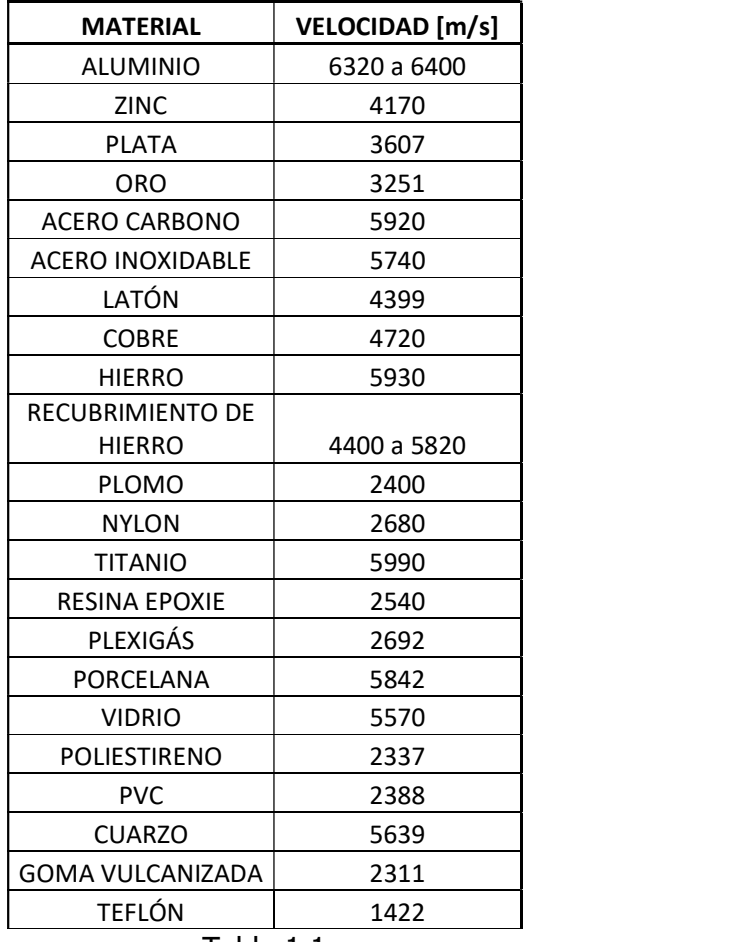

## Tabla 1.1

## Fluido no estándar

En el caso de que el tipo de fluido no se encuentre listado en el equipo, deberá de obtener la velocidad del sonido para dicho fluido y su viscosidad.

Una vez hecho esto, presione  $\overline{B}$  1, luego  $\overline{B}$ , a continuación, ingrese el valor de la velocidad del sonido y por ultimo  $PNT$  para finalizar.

Luego repita el paso anterior, pero en **DERUCHA el para ingresar la viscosidad.** 

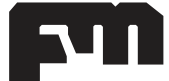

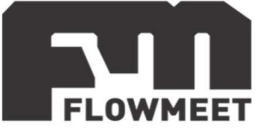

# CAPITULO 2-A CAMBIO DE PANTALLAS

El computador de caudales de la Serie UH cuenta con una centena de pantallas, todas con una utilidad específica, aunque muchas de muy poco o ningún uso para el usuario promedio.

En el capítulo 2 listaremos cada una de las pantallas, pero para empezar es necesario saber cómo navegar entre ellas.

Existen dos formas de movernos entre las diferentes pantallas. La primera es ir

avanzando de a una pantalla a la vez presionando los botones  $\mathbb{Z}$  (para avanzar) o  $\mathbb{Z}_+$ (para retroceder).

En el caso de que la pantalla que deseamos visualizar se encuentre a muchas "pantallas de distancia", solo deberemos presionar el botón  $\frac{m}{m}$  (como lo muestra la Figura 1.1) y luego ingresar el número de pantalla deseado.

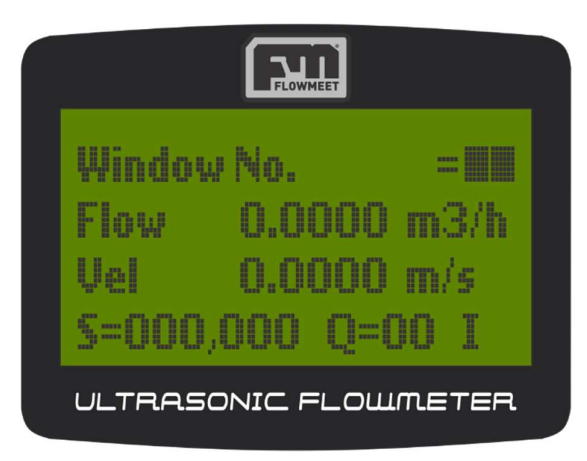

 Figura 1.1 Presionando el botón MENU, el display indicará que se encuentra esperando que ingresemos el número de pantalla deseado.

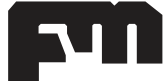

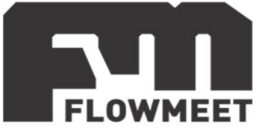

## CAPITULO 2-B VISUALIZACIÓN DE DATOS BÁSICOS

Para la visualización de datos básicos, el computador de la Serie UH cuenta con 10 pantallas distintas.

Dichas pantallas son:

- M00: Volumen histórico neto, positivo, negativo, intensidad de la señal, calidad de la señal y estatus.
- M01: Volumen histórico positivo, caudal instantáneo, velocidad del fluido, intensidad y calidad de la señal y estatus. (Figura 1.2)
- M02: Volumen histórico negativo, caudal instantáneo, velocidad del fluido, intensidad y calidad de la señal y estatus.
- M03: Volumen histórico neto, caudal instantáneo, velocidad del fluido, intensidad y calidad de la señal y estatus.
- M04: Fecha y hora, caudal instantáneo, intensidad de la señal, calidad de la señal y estatus.
- M05: Fecha y hora, velocidad del fluido, intensidad de la señal, calidad de la señal y estatus.
- M06: Muestra la forma de la onda de la señal recibida.
- M07: Voltaje de la batería interna y tiempo de uso estimado.
- M08: Descripción detallada del estatus, intensidad y calidad de la señal.
- M09: Volumen total neto del día actual, velocidad del fluido, intensidad de la señal, calidad de la señal y estatus.

NOTA: Recuerde que para acceder a cada una de las pantallas deberá presionar el botón y luego los dos dígitos que componen el número de pantalla. Por ej. Para acceder a M08 deberá presionar  $\frac{m_{\text{Edd}}}{m_{\text{Edd}}}$  0  $\frac{1}{2}$ .

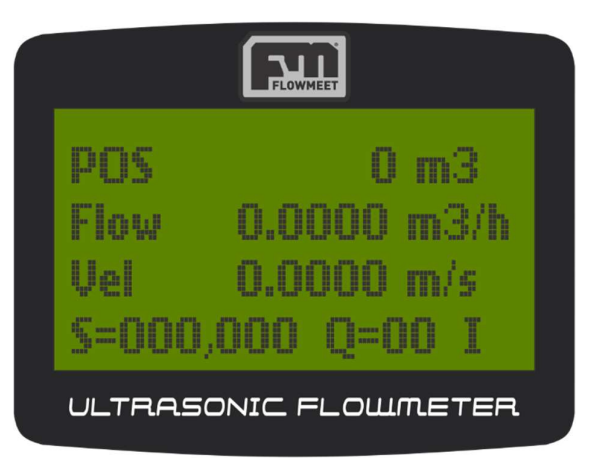

Figura 1.2. Ejemplo de pantalla M01

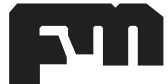

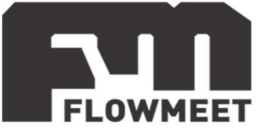

# CAPITULO 3 LISTADO DE PANTALLAS

La siguiente es una lista de las pantallas presentes en el computador de caudales de la Serie UH. Dicha lista presenta "saltos" entre alguna de sus pantallas debido a que algunas no se encuentran implementadas o muestran información irrelevante para el usuario.

- M00: Volumen histórico neto, positivo, negativo, intensidad de la señal, calidad de la señal y estatus.
- M01: Volumen histórico positivo, caudal instantáneo, velocidad del fluido, intensidad y calidad de la señal y estatus. (Figura 1.2)
- M02: Volumen histórico negativo, caudal instantáneo, velocidad del fluido, intensidad y calidad de la señal y estatus.
- M03: Volumen histórico neto, caudal instantáneo, velocidad del fluido, intensidad y calidad de la señal y estatus.
- M04: Fecha y hora, caudal instantáneo, intensidad de la señal, calidad de la señal y estatus.
- M05: Fecha y hora, velocidad del fluido, intensidad de la señal, calidad de la señal y estatus.
- M06: Muestra la forma de la onda de la señal recibida.
- M07: Voltaje de la batería interna y tiempo de uso estimado.
- M08: Descripción detallada del estatus, intensidad y calidad de la señal.
- M09: Volumen total neto del día actual, velocidad del fluido, intensidad de la señal, calidad de la señal y estatus.
- M10: Perímetro externo de la cañería. (1)
- M11: Diámetro externo de la cañería. (1)
- M12: Espesor de la cañería. (2)
- M13: Diámetro interno de la cañería. (2)
- M14: Material de la cañería.
- M15: Velocidad del sonido del material de la cañería. (3)
- M16: Material del liner (si existiera).
- M17: Velocidad del sonido del material del liner (si existiera).
- M18: Espesor del liner (si existiera).
- M20: Tipo de fluido.
- M21: Velocidad del sonido del fluido (4).
- M22: Viscosidad del fluido (4).
- M23: Tipos de sensor. CONSULTE AL VENDEDOR
- M24: Método de instalación de sensores (V, Z, N o W).
- M25: Espacio entre sensores.
- M30: Sistema de unidades de medición (Métrico / Imperial).
- M31: Unidades de medición (volumen / tiempo).
- M32: Unidad de volumen histórico neto (m<sup>3</sup> por defecto).
- M33: Multiplicador de volumen histórico.
- M34: Pausar contador de volumen histórico neto.
- M35: Pausar contador de volumen histórico positivo.
- M36: Pausar contador de volumen histórico negativo.
- M37: Resetear volumen histórico. (neto, positivo, negativo, calor)
- M38: Contador de volumen manual.
- M40: Damping del equipo. Cuanto más pequeño más rápido actualizará el valor de caudal, pero más inestable es la medida.
- M41: Corte de baja velocidad.

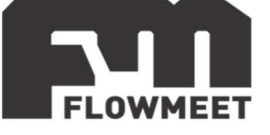

M42: Configuración de velocidad cero.

- M43: Reseteo de configuración de velocidad 0.
- M60: Configuración de fecha y hora.
- M62: Configuración del puerto serie.
- M90: Intensidad y calidad de la señal.
- M91: Relación de tiempo de tránsito.
- M92: Velocidad del sonido del fluido.

(1). Completar uno de los dos parámetros, el otro se completará automáticamente. (2). Ídem (1).

- (3). En el caso que el material no sea estándar y se seleccione OTHER en M14.
- (4). En el caso de que el fluido no sea estándar y se seleccione OTHER en M20.

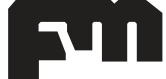

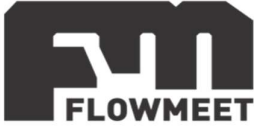

## CAPITULO 4-A MODOS DE CONEXIÓN SEGÚN DIAMETRO DE CAÑERIA

#### Puntos importantes:

- La cañería debe encontrarse completamente llena.
- Aunque los sensores pueden instalarse tanto en forma vertical como horizontal, se aconseja esta última para evitar posibles burbujas que viajen por la parte superior de la cañería.

 Utilizar gel acoplante entre el sensor y la cañería para asegurarse el correcto funcionamiento del equipo.

Método W: Si el diámetro de la cañería se encuentra en el rango de 15-100 mm, la configuración que debe utilizar es la W, tal como muestra la Figura 4.1

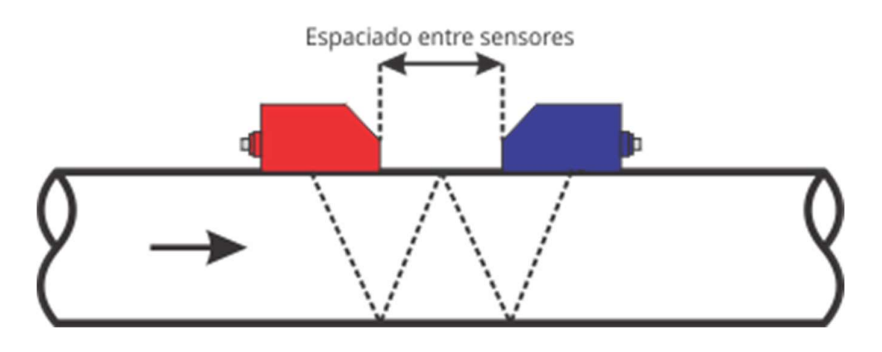

Figura 4.1.Método de instalación W

Método V: Si el diámetro de la cañería se encuentra en el rango de 50-300 mm, la configuración que se debe utilizar es la V, tal como muestra la Figura 4.2

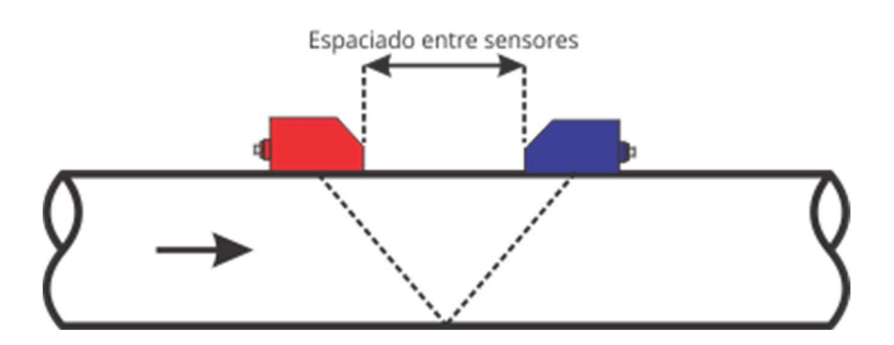

Figura 4.2. Método de instalación V

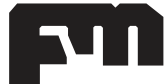

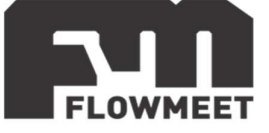

Método Z: Si la cañería se encuentra en el rango de 300-5000 mm de diámetro, la configuración que se debe utilizar es la Z, tal como muestra la Figura 4.3

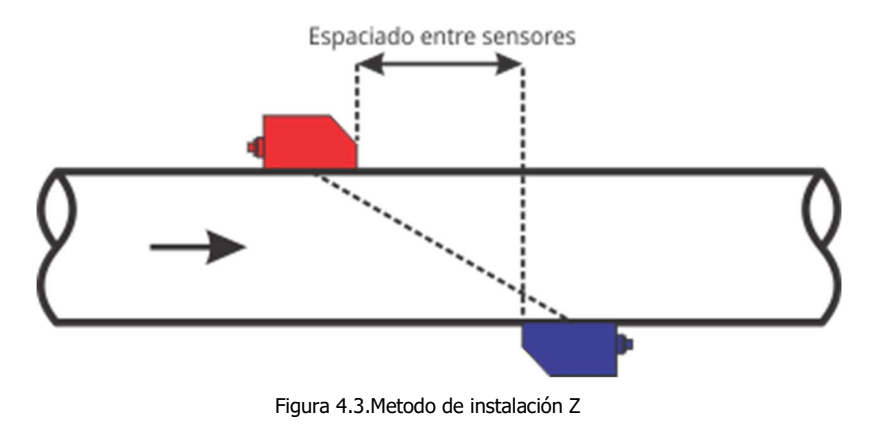

El espaciado entre sensores es un parametro que otorga el computador.

IMPORTANTE: Es altamente recomendable instalar los sensores sobre los laterales de la cañería. Si se instalan sobre la parte superior, se corren riesgos de hacer mediciones erróneas por la presencia de burbujas de aire. Por ejemplo, para una configuración Z, si hiciéramos un corte transversal de la cañería, la forma de instalación seria la que muestra la Figura 4.4:

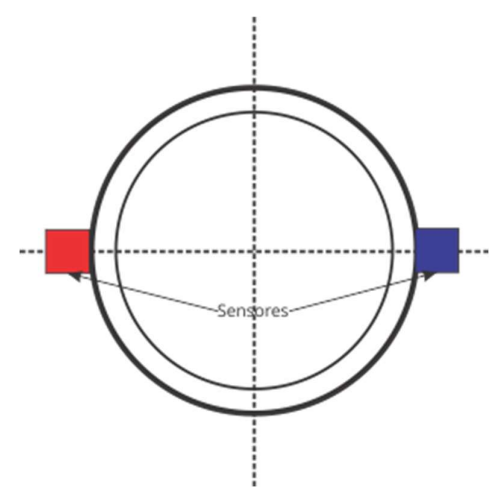

Figura 4.4.Metodo de instalación sensores

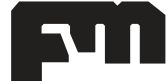

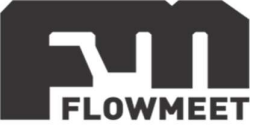

# CAPITULO 4-B DESPEJES NECESARIOS

A continuación, se detallan los despejes necesarios según la configuración de la tubería para tener una medición apropiada en la utilización de caudalímetros ultrasónicos:

# Caso Bomba a la entrada

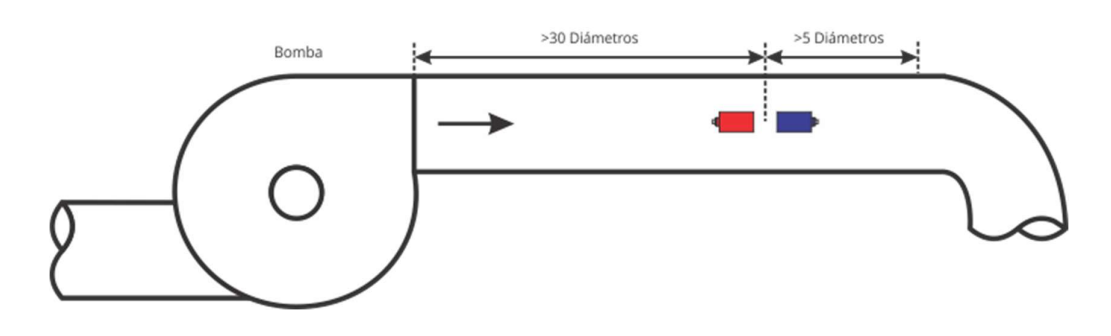

Caso conexión U ascendente, descendente o S

En este caso se puede observar para el caso de una U descendente, pero posee el mismo despeje que las otras configuraciones:

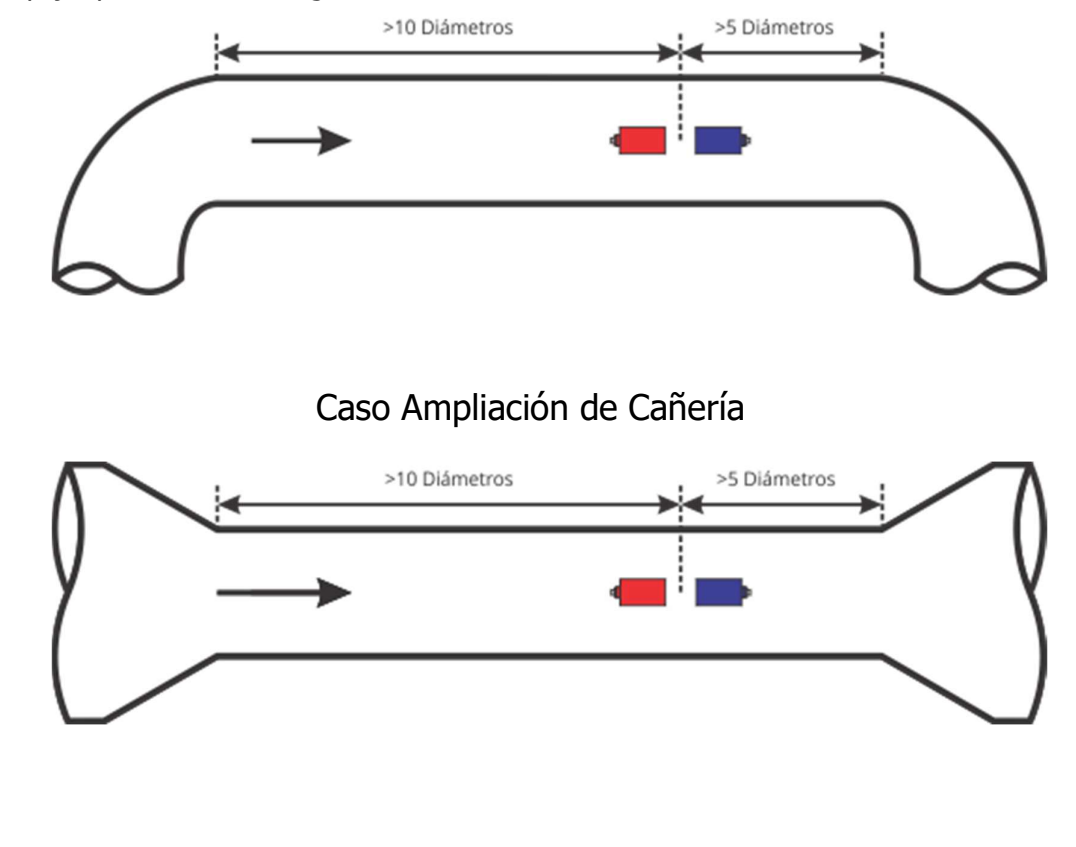

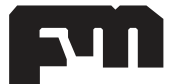

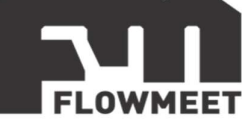

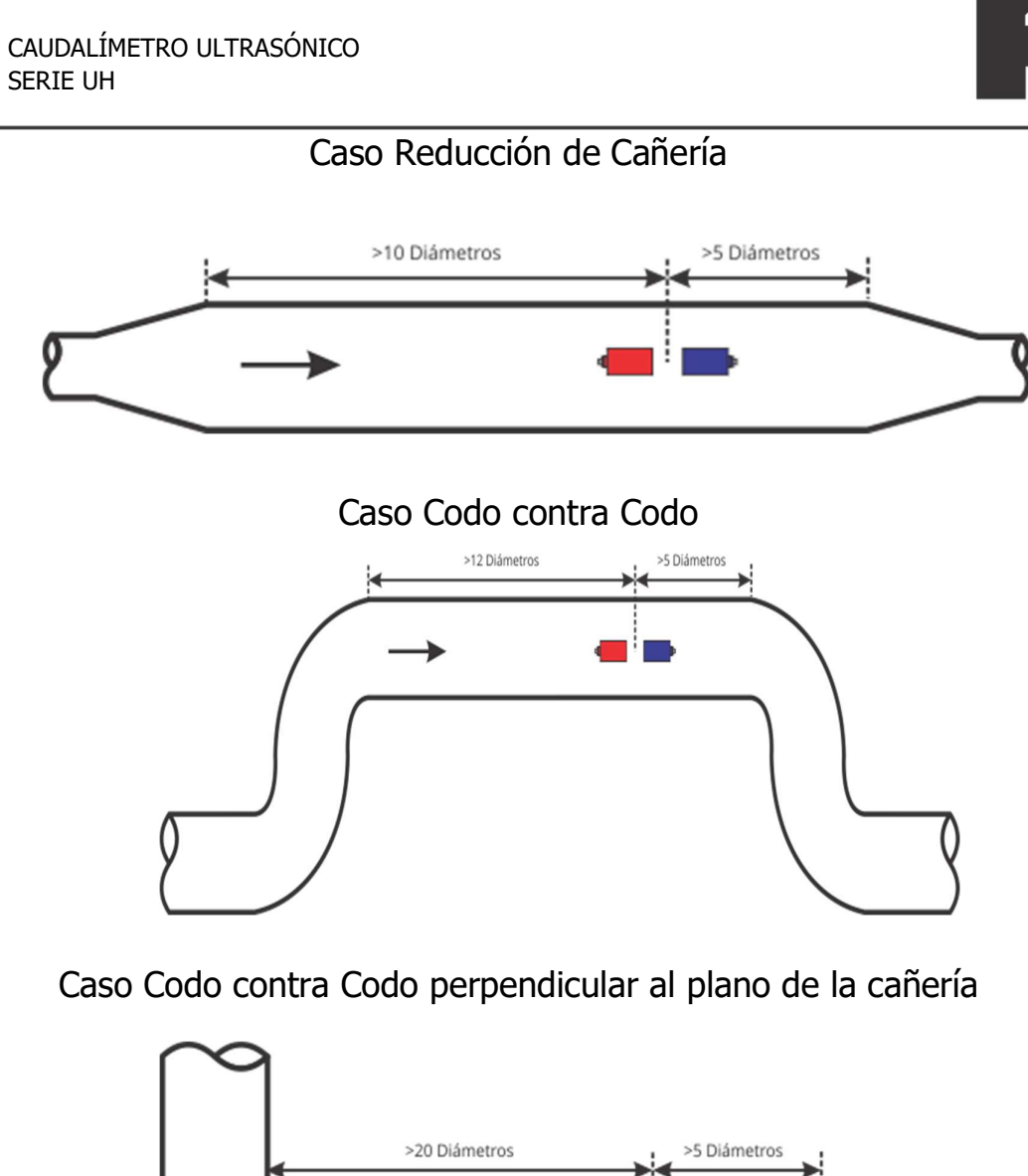

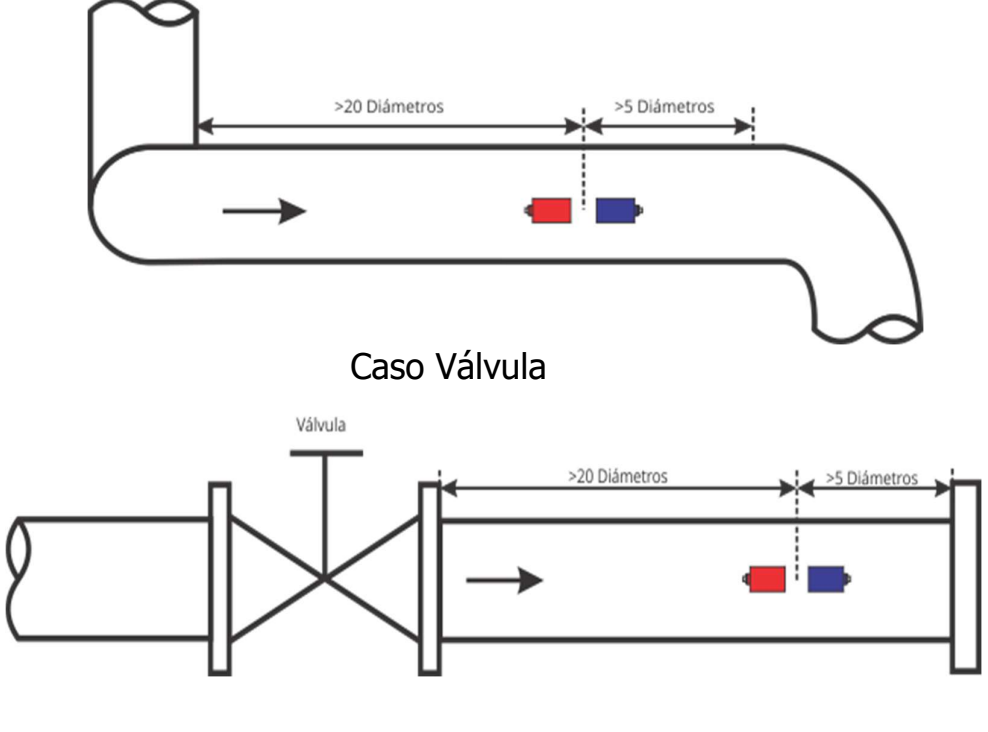

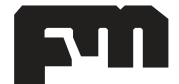

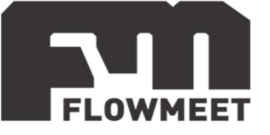

## 5-COMUNICACIÓN RS-232 (Opcional) Software de comunicación

Para establecer la comunicación del equipo con la computadora, puede utilizar cualquier programa del tipo hyperterminal. En nuestro caso, les recomendamos el TERMITE que es un programa de descarga gratuita. Haciendo click al enlace que se encuentra a continuación pueden acceder a la descarga de la última versión del programa. http://www.compuphase.com/software\_termite.htm.

#### ¿Cómo establecer la comunicación?

- 1- Alimente el equipo
- 2- Conecte el equipo a la computadora.
- 3- Abrir el programa Termite

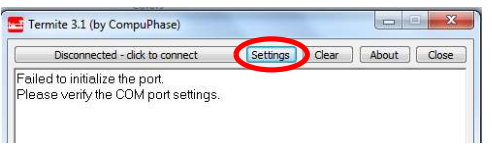

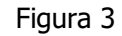

4- Ir a SETTINGS marcado en rojo en la Figura 3

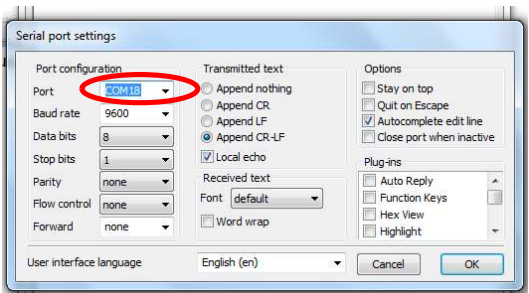

#### Figura 4

5- Una vez en SETTINGS, presionando en Port se abrirá una ventana con todos los equipos disponibles para conectarse tal como muestra la Figura 3. De no saber cuál es su equipo observar qué puerto COM desaparece y aparece cuándo lo desconecta y vuelve a conectar.

6- Una vez seleccionado el puerto COM correspondiente, configurar el BAUDRATE y demás características de la comunicación como se observa en la Figura 4 y se indica a continuación:

7- Ir al menú 62 del equipo y observar que BAUD RATE se encuentra seleccionado. Utilizar dicha configuración. Por defecto debería setear lo siguiente en el programa Termite:

CONFIGURACION DEL PUERTO RS-232 BAUD RATE: 28800 DATA BITS: 8 STOP BITS: 1 PARITY: NONE FLOW CONTROL: NONE FORWARD: NONE TERMINAR TODOS LOS COMANDOS CON CR O CON CR+LF

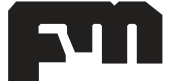

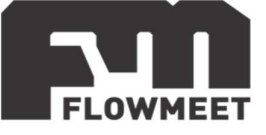

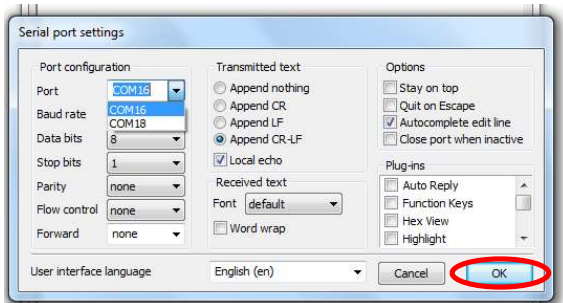

Figura 5

8- Presionar 0K para salir de SETTINGS, marcado en rojo en la Figura 5.

9- Automáticamente se conectará y establecerá la comunicación tal como lo indica la Figura 5.

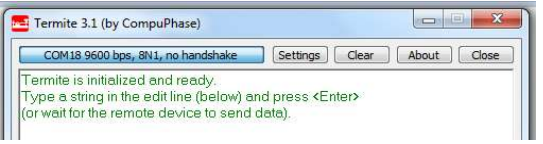

Figura 6

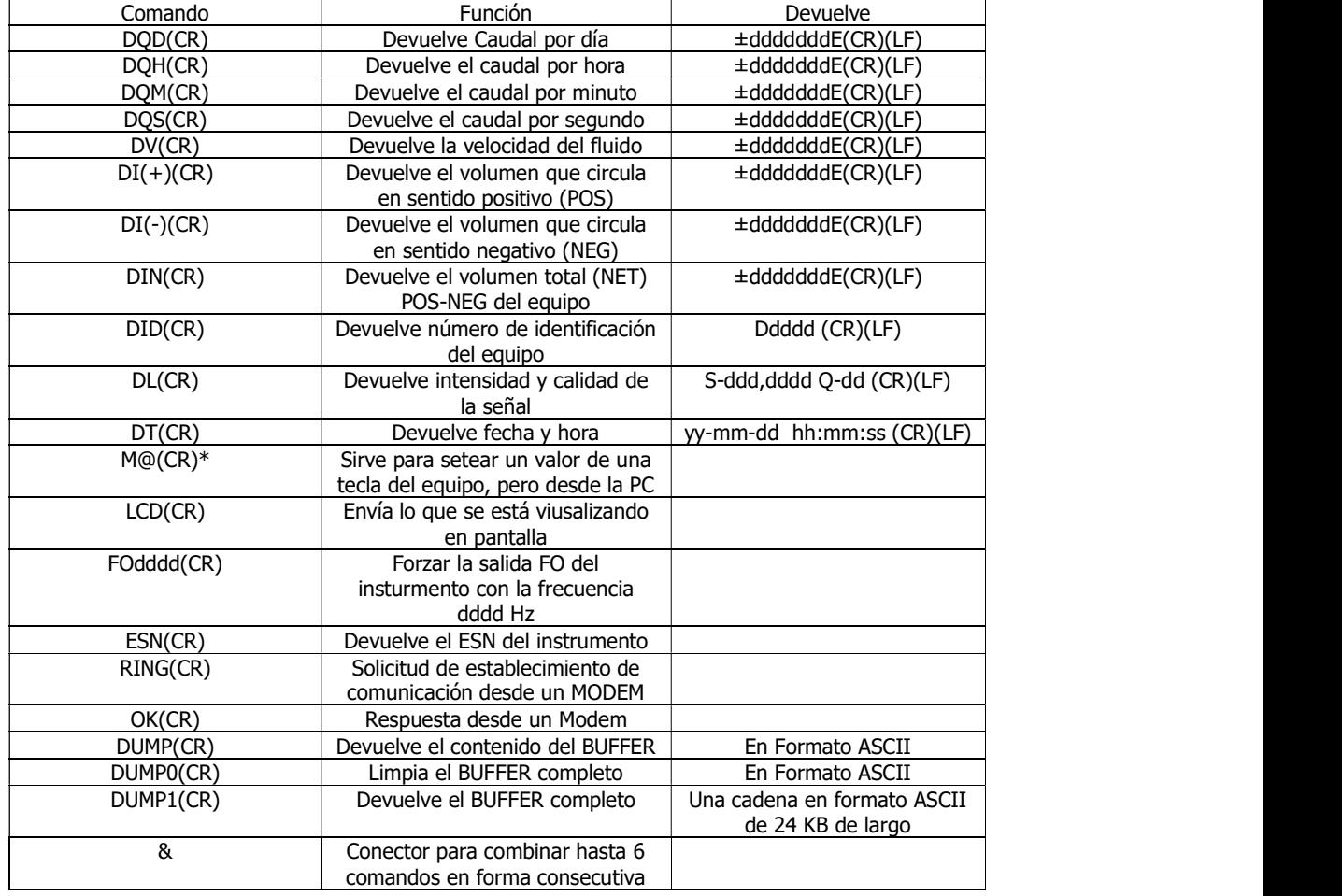

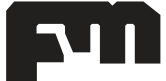

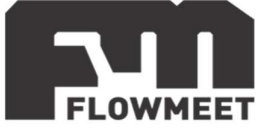

\*En lugar del @ puede utilizar los siguiente caracteres ASCII para emulara las distintas teclas del teclado:

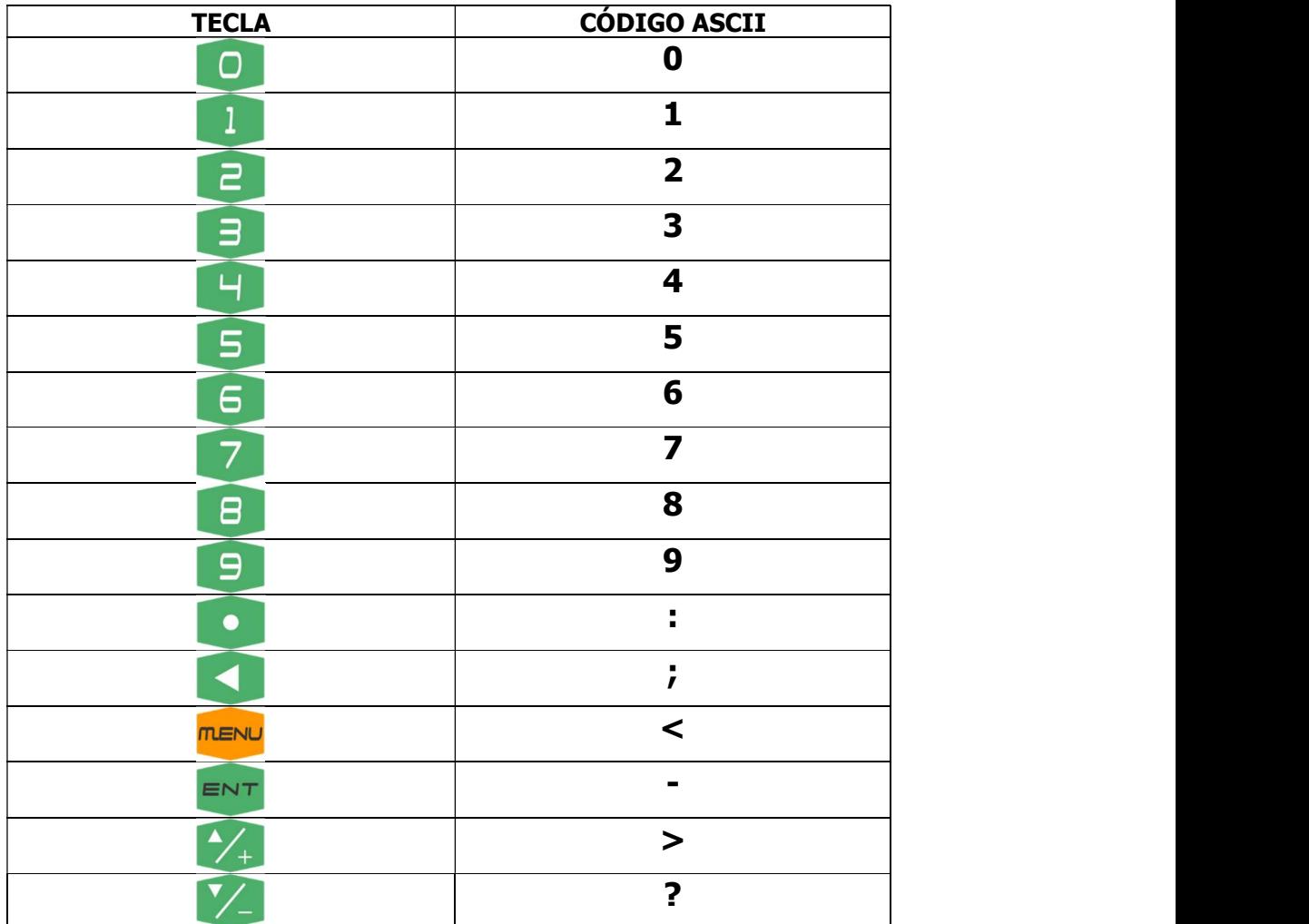

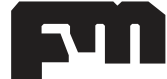